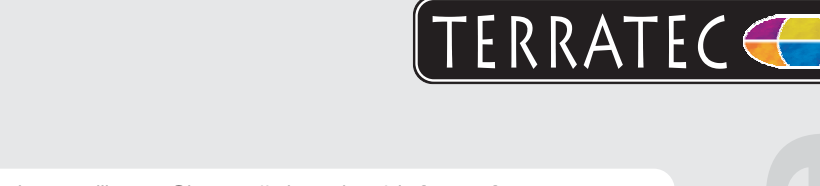

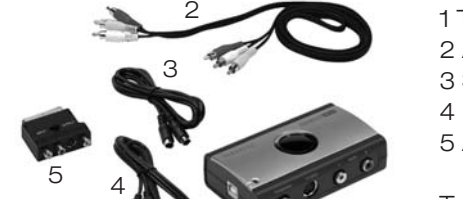

1

Bitte kontrollieren Sie zunächst den Lieferumfang: 1 TerraTec Grabster AV250

2 A/V-Cinchkabel

- 3 S-Video-Kabel
- 4 USB-Kabel

5 Adapter Scart-Composite/S-Video/Stereo Audio

Treiber CD inkl. Handbuch + Servicebegleitschein & Registrierungsunterlagen

Schalten Sie Ihren PC an und warten Sie bis Windows XP SP2 vollständig geladen ist. Legen Sie bitte die beiliegende Installations DVD in Ihr DVD-Laufwerk. Ignorieren Sie bitte zunächst den Autostarter. Den brauchen wir später. Stecken Sie bitte den Grabster in einen freien USB 2.0 Anschluss Ihres PCs.

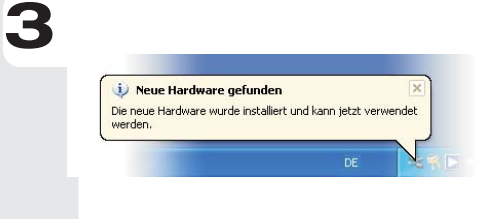

Sobald Sie den Grabster mit dem PC verbunden haben, meldet Windows in Form einer Sprechblase in der Symbolleiste, dass eine neue Hardware - der Grabster AV250 - gefunden wurde. Es startet der Windows Installations-Assistent. Wählen Sie "Nein, diesmal nicht" und dann "Software automatisch installieren (empfohlen)", und "Weiter"

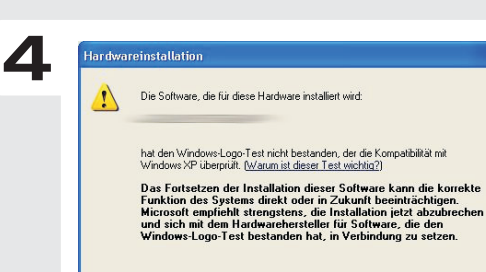

Jetzt wird der Treiber installiert. Windows meldet, dass die Treiber den Windows-Logo-Test nicht bestanden haben. Diesen Hinweis können Sie ruhigen Gewissens ignorieren und mit einem Klick auf "Installation fortsetzen" fortfahren. Nachdem die Treiberdateien kopiert wurden, schließen Sie die Installation mit "Fertigstellen" ab. Wechseln Sie nun auf die DVD, wählen Sie Ihre Sprache und fahren Sie mit der Installation von MovieFactory und anschließend dem Grabster Plug-In fort. Folgen Sie einfach den Anweisungen des Installationsassistenten.

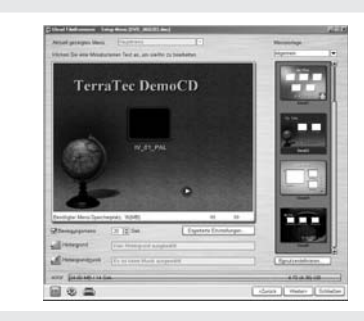

Installation fortsetzen Installation abbrechen

Starten Sie nun MovieFactory durch einen Doppelklick auf das dazugehörige Desktop-Symbol.

Ein ausführliches Handbuch zu der Software finden Sie im Programmordner.

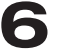

**5**

**2**

**1**

**D**

Kontakt TerraTec Deutschland: www .terratec.de

02157-817914 Montag - Freitag 13:00 - 20:00 Uhr http:\\supportde.terratec.de Support Hotline

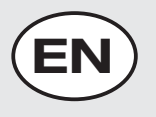

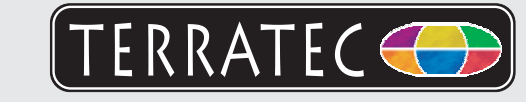

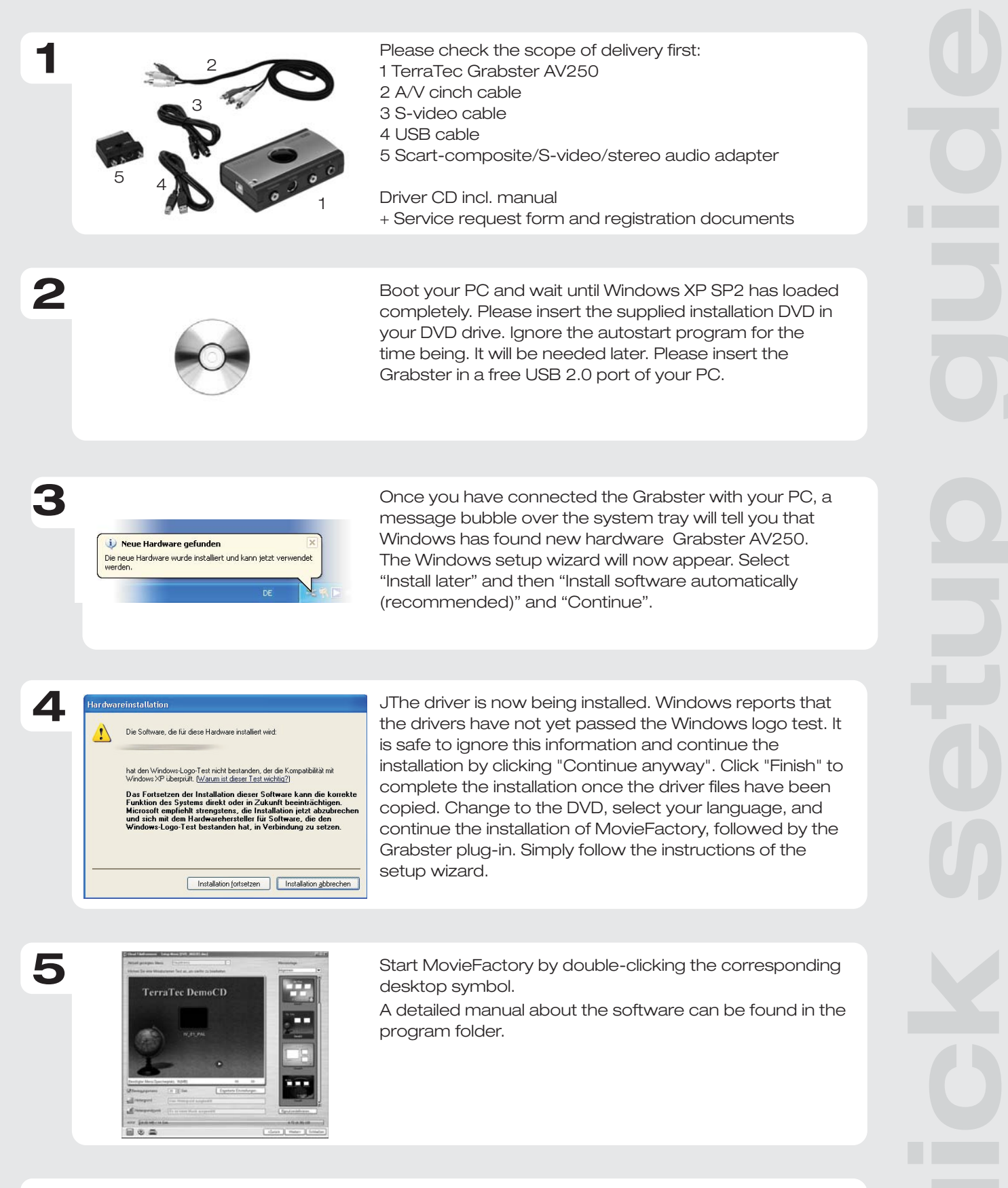

Contact TerraTec International: http://supporten.terratec.net

Contact TerraTec UK: 0208-6027029 Monday-Friday 12am-7pm www.terratec.com

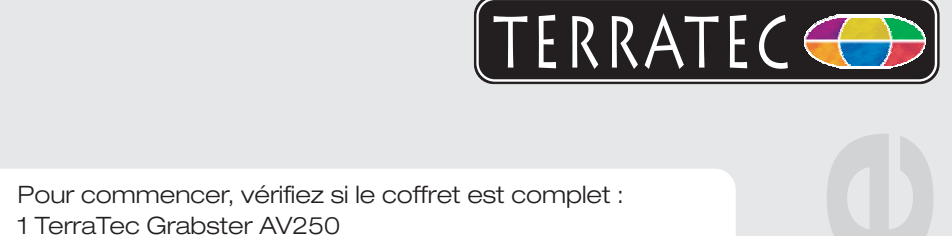

- 2 A/V câble cinch
- 3 Cable S-vidéo
- 4 Câble USB

1

- 5 Adaptateur Scart-Composite/S-vidéo/Stéréo audio CD-ROM contenant les pilotes et le manuel
- + le bordereau d'accompagnement et les documents d'enregistrement

Allumez votre PC et attendez que Windows XP SP2 soit entièrement chargé. Insérez le DVD d'installation dans votre lecteur de DVD. Pour commencer, ignorez la fenêtre de démarrage automatique. Nous en aurons besoin plus tard. Insérez le Grabster dans un emplacement USB 2.0 libre de votre PC.

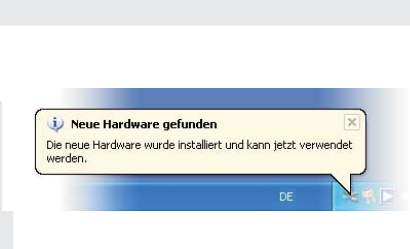

3

 $5\frac{4}{3}$ 

2

Si vous avez raccordé le Grabster à votre ordinateur, Windows vous annonce par une infobulle dans la barre d'outils qu'il a détecté un nouveau matériel Grabster AV250. L'assistant d'installation Windows démarre. Sélectionnez « Non, pas maintenant » puis « Installer le logiciel automatiquement (recommandé) » et cliquez sur Suivant.

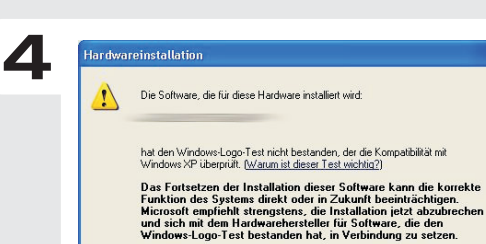

L'installation du pilote est exécutée. Windows indique que les pilotes n'ont pas passé le test du logo Windows. Vous pouvez ignorer cette remarque et continuer en cliquant sur « Poursuivre l'installation ». Une fois que les fichiers des pilotes ont été copiés, terminez l'installation en cliquant sur « Terminer ». Passez ensuite au DVD, sélectionnez votre langue et continuez avec l'installation de MovieFactory et puis du plug-in Grabster. Suivez les instructions de l'assistant d'installation.

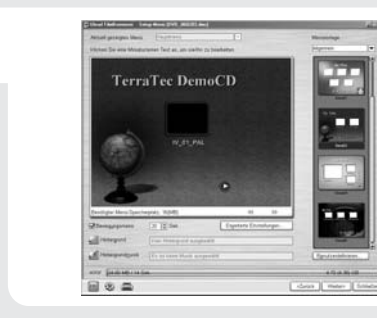

Exécutez MovieFactory en double-cliquant sur l'icône correspondante se trouvant sur le bureau.

Vous trouverez un manuel détaillé pour le logiciel dans le répertoire Programmes.

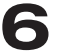

**5**

**2**

**3**

**1**

**F**

Contact TerraTec International: http://supporten.terratec.net

Ligne d'assistance +49 (0)2157-817914 Lundi - Vendredi 13:00 - 20:00 heures http:\\supportde.terratec.de

Installation fortsetzen Installation abbrechen

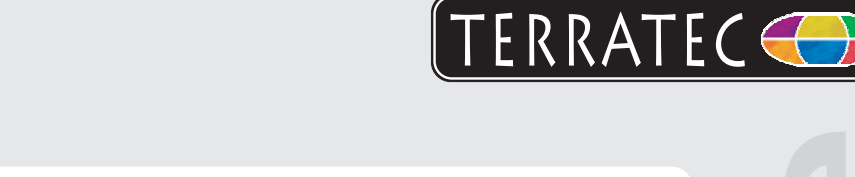

Controllate prima il contenuto della confezione:

- 1 TerraTec Grabster AV250
- 2 Cavo cinch A/V
- 3 Cavo S-video
- 4 Cavo USB

1

5 Adattatore scart-composite/S-Video/audio stereo

CD dei driver incl. manuale + cartolina di servizio, documentazione di registrazione

Accendete il PC ed attendere finché il Windows XP SP2 non sia completamente in condizioni di operatività. Inserite il DVD di installazione accluso nel lettore di DVD. Ignorare prima l'autoplay. Ci servirà in seguito. Innestate il Grabster in una presa USB 2.0 libera del PC.

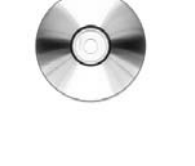

3

 $5\frac{4}{3}$ 

2

**2**

**3**

**5**

**1**

**I**

*i)* Neue Hardware gefunden 17 Neue Hardware gefunden<br>Die neue Hardware wurde installiert und kann jetzt verwendet<br>werden.  $Df$ 

Non appena si è collegato il Grabster al PC, Windows segnala sotto forma di una nuvoletta nella barra degli strumenti che è stato rilevato del nuovo hardware, il Grabster AV250 appunto. Si avvia l'installazione guidata di Windows. Scegliete "No, non questa volta" e poi "Installa il software automaticamente (scelta consigliata)", e "Avanti".

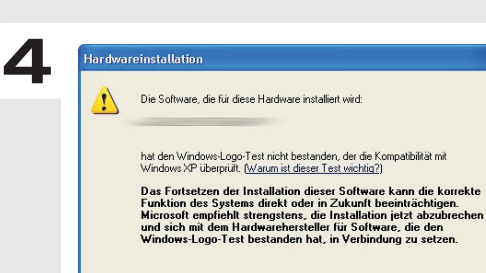

Installation fortsetzen Installation abbrechen

Adesso viene installato il driver. Windows segnala che i driver non hanno superato il test del logo Windows. Potete ignorare tranquillamente questa avvertenza e proseguire con un clic su "Continuare l'installazione". Dopo che i file del driver sono stati copiati, concludete l'istallazione con "Fine". Passate adesso al DVD, scegliete la vostra lingua e proseguite con l'installazione di MovieFactory e alla fine del plug-in Grabster. Seguite semplicemente le istruzioni dell'installazione guidata.

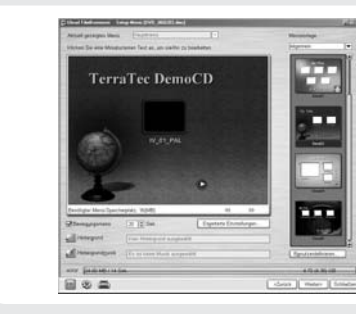

Avviate ora MovieFactory attraverso un doppio clic sul simbolo corrispondente sul desktop.

Un manuale dettagliato sul software si trova nella cartella del programma.

Contatto TerraTec International: http://supporten.terratec.net

Hotline di supporto 02157-817914 Lunedì - Venerdì 13:00 - 20:00 http:\\supportde.terratec.de

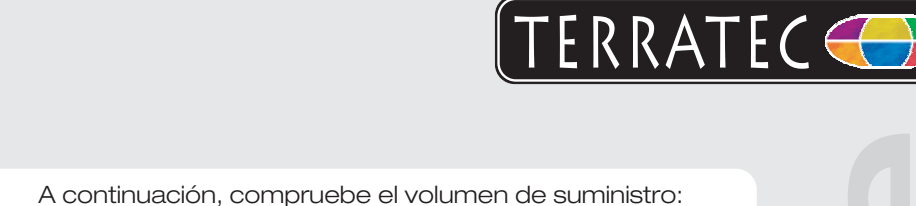

- 1 TerraTec Grabster AV250
- 2 Cable Cinch A/V
- 3 Cable S-video
- 4 Cable USB

1

5 Adaptador Scart - Composite/S-video/audio estéreo CD de controladores incl. manual Documento de seguimiento postventa & documentación de registro

Conecte su ordenador y espere hasta que Windows XP SP2 se haya cargado por completo. Introduzca el DVD de instalación suministrado en la unidad de DVD. Ignore el arranque automático. Lo utilizará más tarde. Conecte el Grabster en un puerto USB 2.0 disponible de su PC.

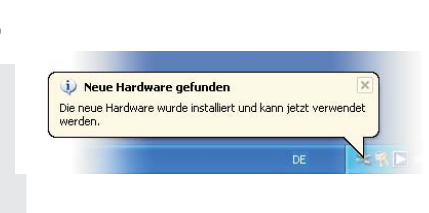

3

 $5\frac{4}{3}$ 

2

En cuanto conecte el Grabster al PC, Windows le informará mediante un globo de diálogo que aparecerá en la lista de símbolos de que se ha encontrado un nuevo componente de hardware: Grabster AV250. Se ejecutará el asistente de Windows para la instalación. Seleccione "Ahora no" y después "Instalar el software automáticamente (recomendado)" y "Siguiente".

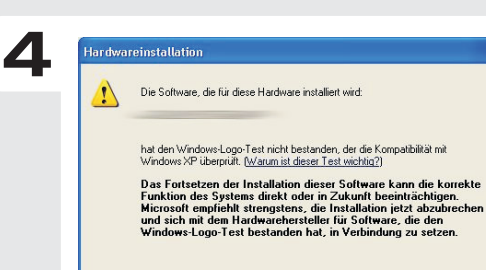

Installation fortsetzen Installation abbrechen

Se instalará el controlador. Windows informa de que los controladores no han superado el test de compatibilidad para Windows. Ignore este mensaje y prosiga la instalación haciendo clic en "Continuar con la instalación". Una vez que los datos del controlador se hayan copiado, finalice la instalación con "Finalizar". Cambie al DVD, seleccione su idioma y prosiga con la instalación de MovieFactory y del Plug-In de Grabster. Siga las indicaciones del asistente para la instalación.

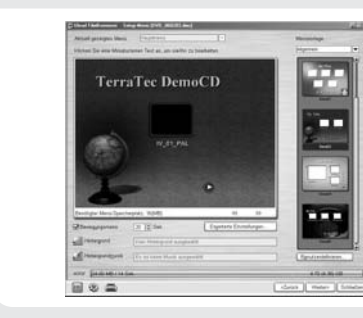

Inicie el software MovieFactory haciendo doble clic en el símbolo correspondiente del escritorio.

En el directorio de programa podrá encontrar un completo manual sobre el software.

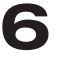

**5**

**2**

**3**

**1**

**E**

Contacto TerraTec Alemania: www.terratec.de

Servicio de Atención al Cliente 02157-817914 Lunes a viernes 13:00 - 20:00 h http:\\supportde.terratec.de

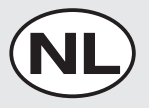

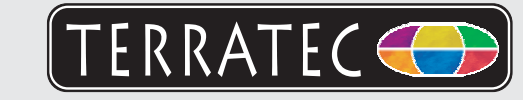

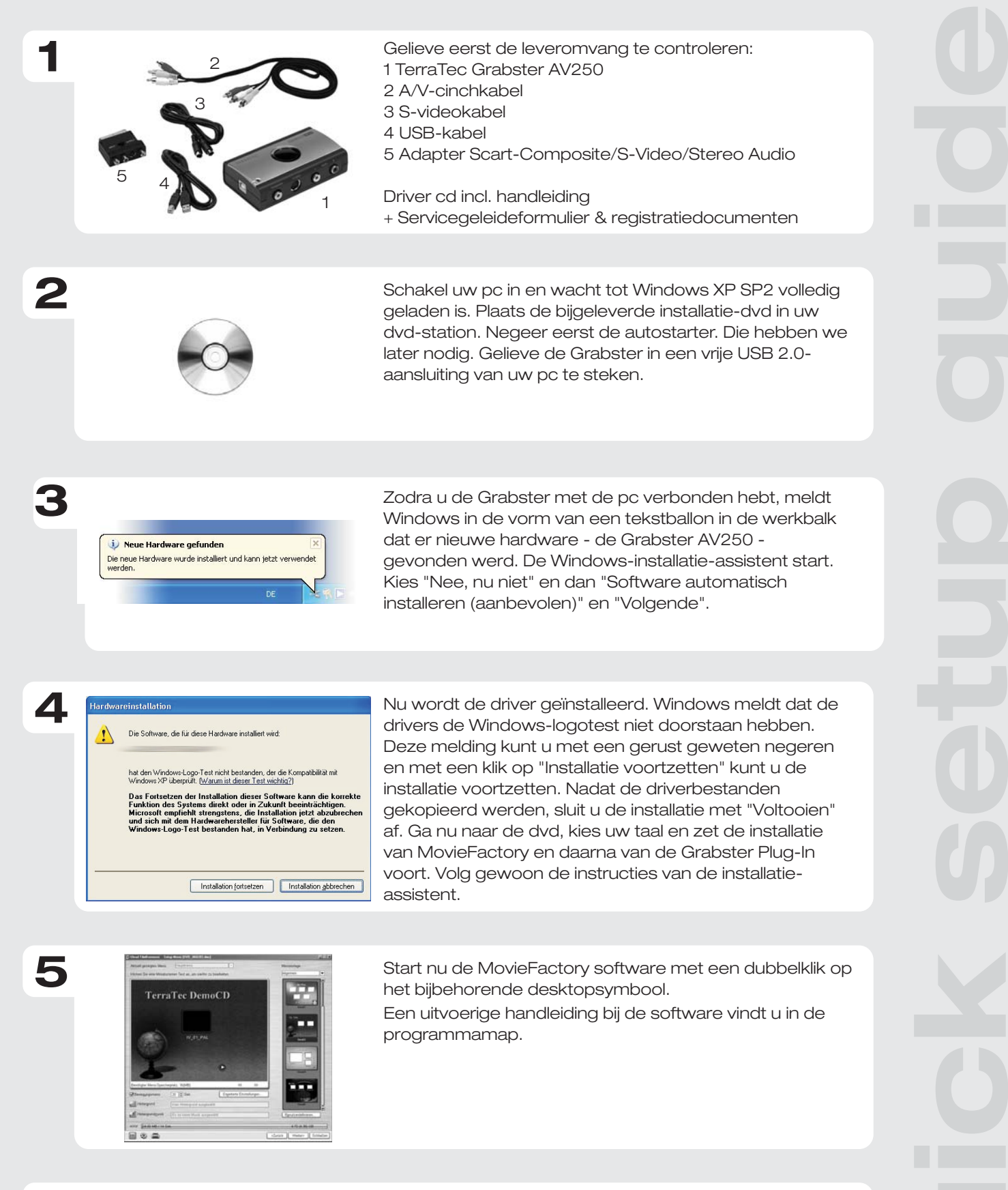

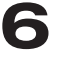

Contact TerraTec Duitsland: www.terratec.de

Support Hotline 02157-817914 Maandag - vrijdag 13:00 - 20:00 uur http:\\supportde.terratec.de